1、打开 PCtoLCD2002 软件,根据需求选择模式(如果需要显示中英文或者符号,则选择字 符模式,如果需要显示 BMP 单色图片则选择图形模式),如下图所示:

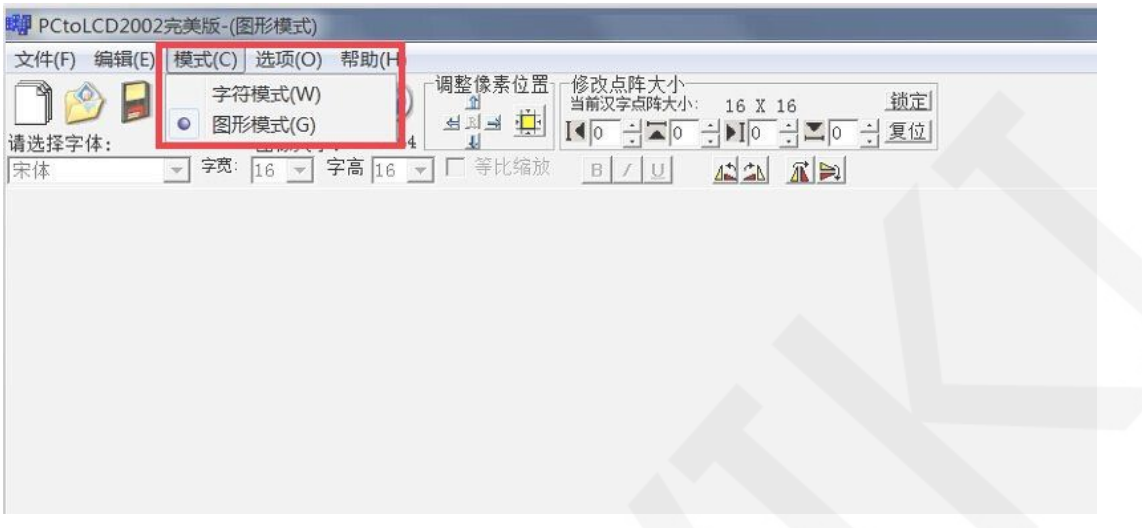

- 2、 如果选择图形模式,有三种方法可以处理图片(如下图所示):
	- A、点击文件->打开,打开现有的 BMP 单色图片
	- B、点击打开图片按钮打开现有的 BMP 单色图片
	- C、点击新建图片按钮,设置宽度和高度,新建一幅单色 BMP 图片

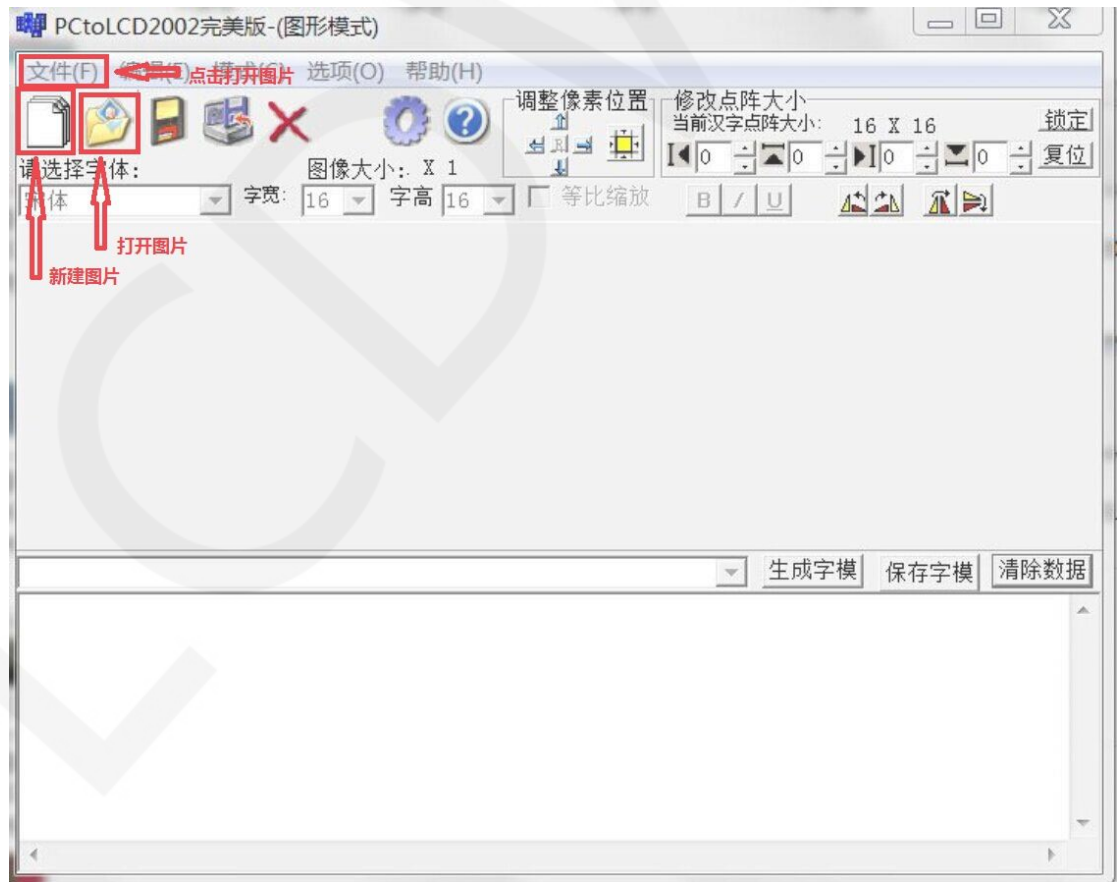

- $\boxed{\square}$ **脚 PCtoLCD2002完美版-(字符模式)** ■调整像麦位置 中设置字体显示偏移量 文件(F) 编辑(E) 模式(C) 选项(O) 帮助(H) 修<br>改点阵大小<br>当前汉字点阵大小: 调整像素位置 锁定 个 16 X 16  $\frac{1}{\sqrt{2}}$  $10$   $\frac{1}{2}$   $\frac{1}{2}$   $\frac{1}{$ 请洗择字体: 对应英文长宽比8 X 16 J. 字宽: 16 ▼ 字高 16 等比缩放 小生  $\vec{x}$ 宋体 **B** / U  $\overline{\phantom{0}}$  $\overline{\phantom{a}}$ ..::........ Ngo Lщ E ш **. . . . . .** ران<br>بران<br>بران minu inn í n **1949** è ............ A A ۴ Α ŧ. Þ r 字体设置AbC ▼ 生成字模 清除数据 保存字模  $\begin{array}{l} 0x02, 0x00, 0x01, 0x00, 0x7F, 0xFE, 0x40, 0x02, 0x80, 0x04, 0x1F, 0xE0, 0x00, 0x40, 0x00, 0x60, 0x00, 0x00, 0x00, 0x00, 0x00, 0x00, 0x00, 0x00, 0x00, 0x00, 0x00, 0x00, 0x00, 0x00, 0x00, 0x00, 0x00, 0x00, 0x00, 0x0$  $\blacktriangle$  $\equiv$  $\epsilon$
- 3、 如果选择字符模式,可按下图说明进行字体设置

4、 点击选项或者齿轮图标进行取模设置,如下图所示:

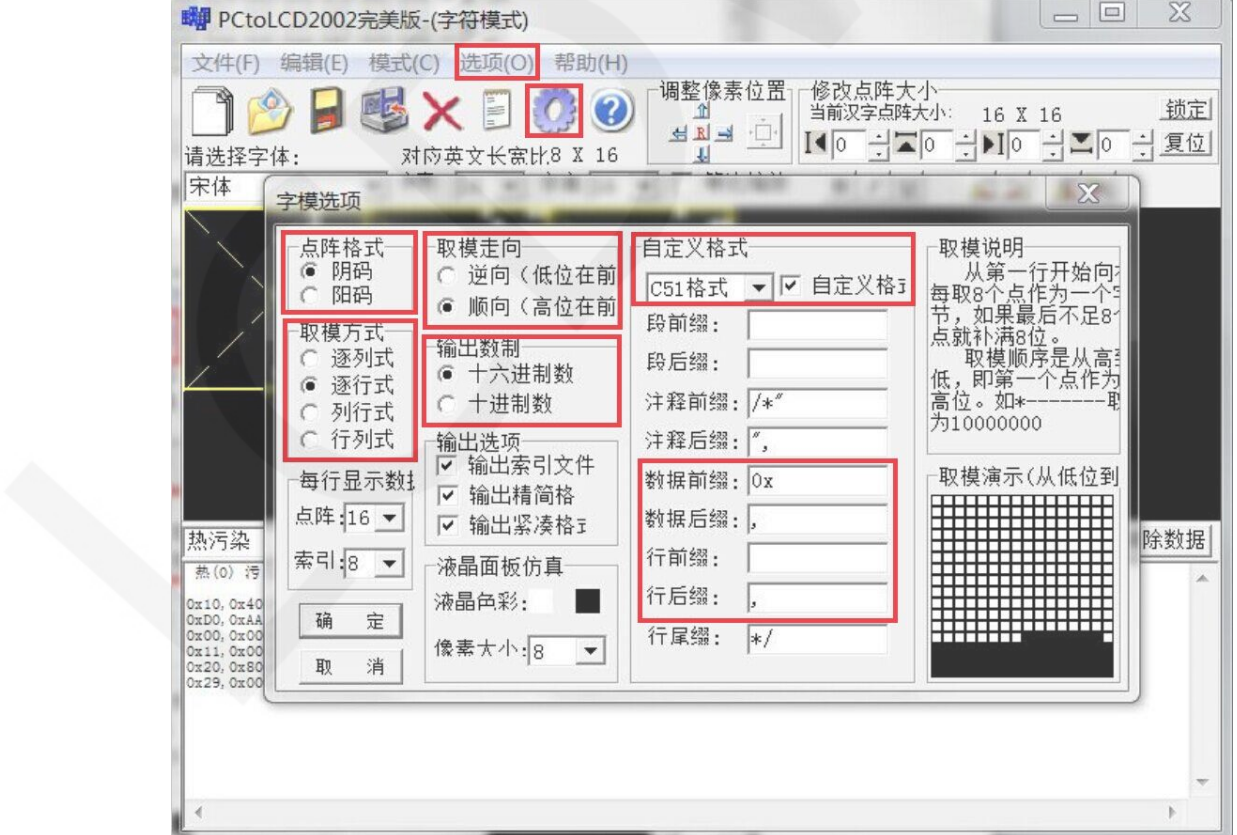

5、设置完成后,如果进行字符取模,先输入取模内容,然后点击生成字模,将生成的数组 拷贝到代码中运行,如下图所示:

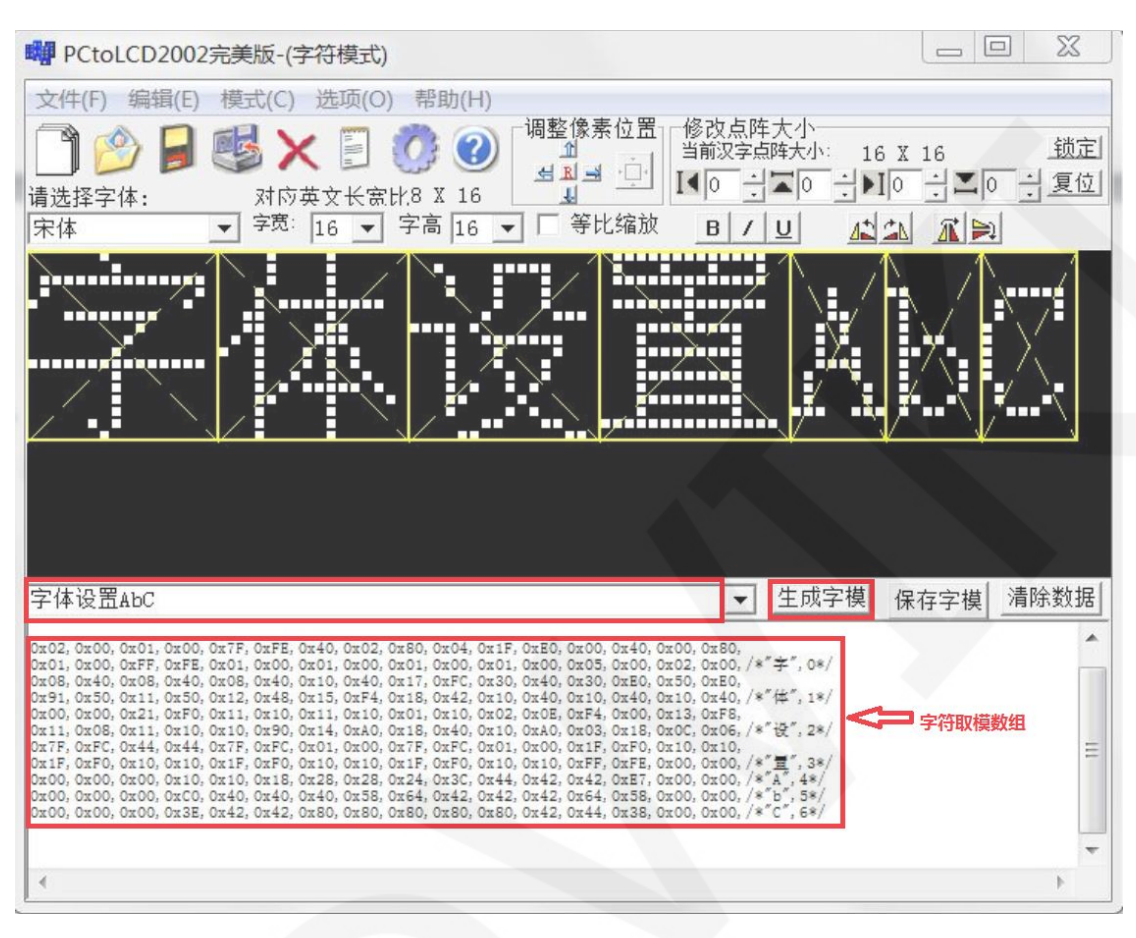

6、 如果进行图形取模,打开一张 BMP 单色图片后,再点击生成字模,将生成的数组拷贝 到代码中运行,如下图所示:

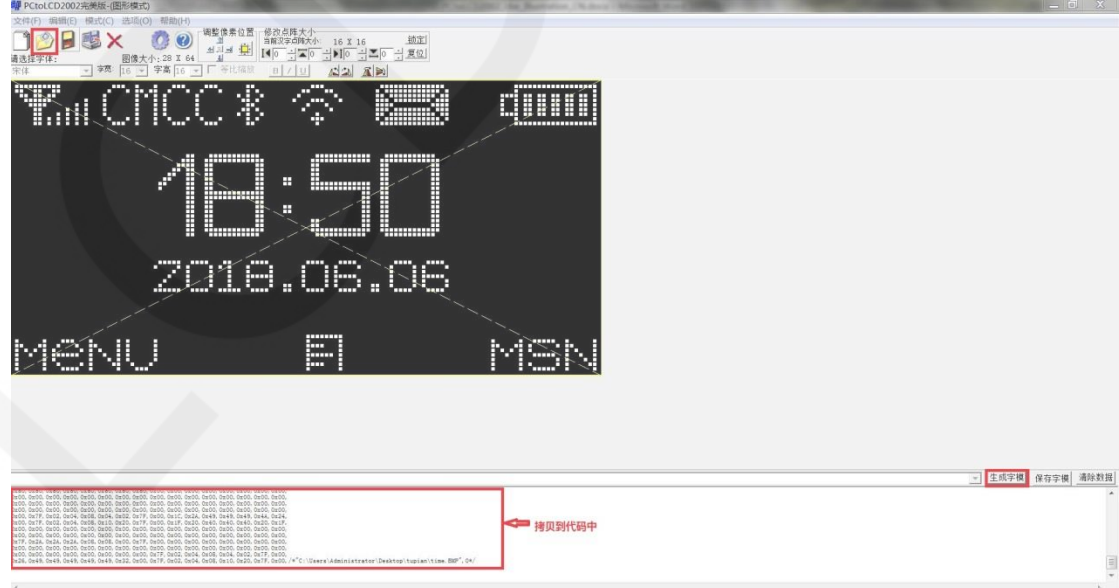

4、取模方式不同,代码中函数处理的方法也不一样。